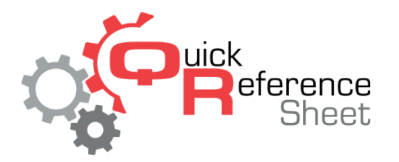

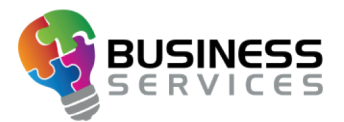

## **Interface utilisateur de Conqueror X et meilleures pratiques**

Conqueror X est doté d'une interface utilisateur améliorée et d'un nouvel affichage graphique, ce qui lui confère une plus grande flexibilité et facilite la résolution des problèmes. Tout en maintenant la même logique de fonctionnement, on a introduit quelques nouvelles fonctions et amélioré la convivialité.

## **Ecran principal**

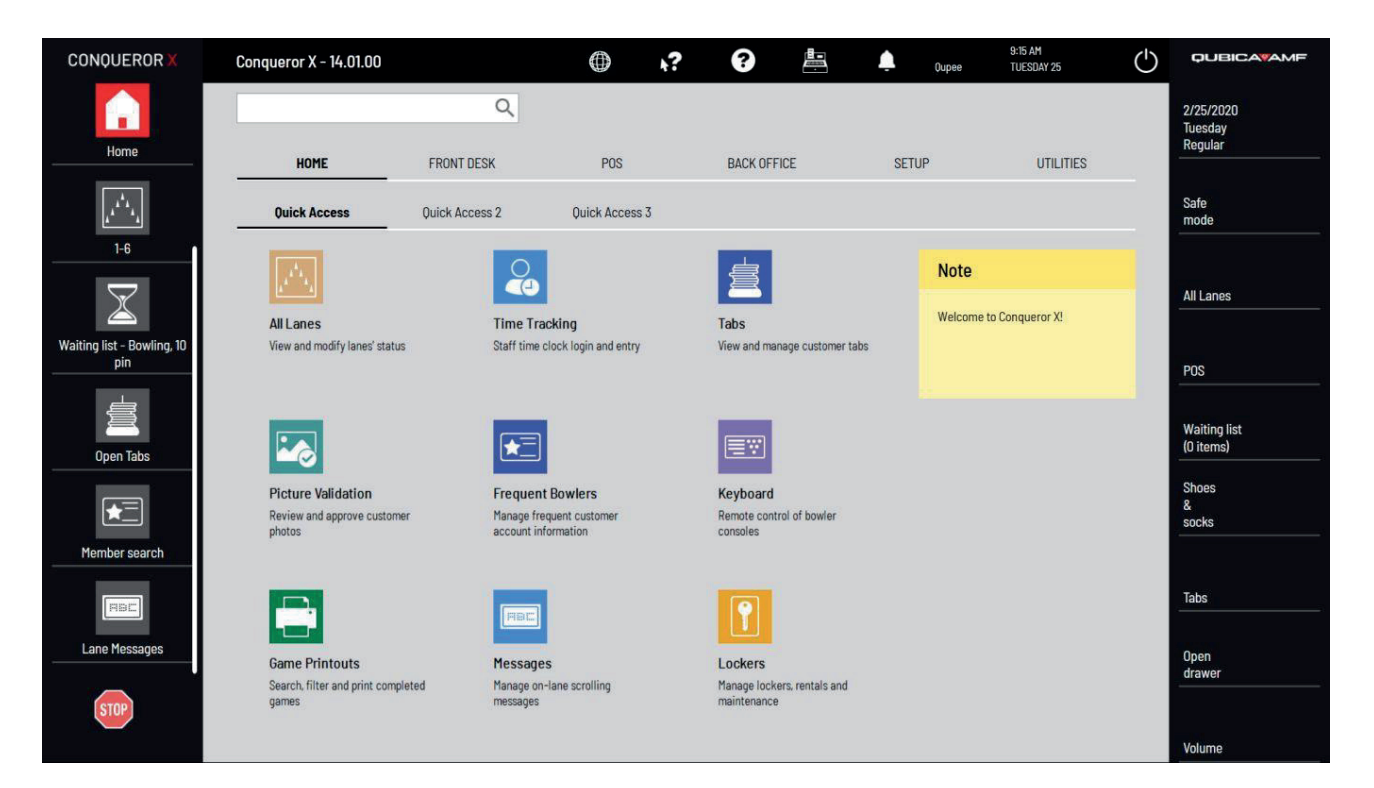

- Le bouton « Menu Principal » (Main Menu) a été remplacé par le bouton « Accueil » (Home). Quel que soit le module ouvert, ce bouton permet de revenir aux menus d'accueil.
- Le bouton « Quitter » (Exit) de Conqueror a été revu et se trouve maintenant en haut à droite de la page d'accueil, sous forme de symbole power.
- « Message de bureau » (Desktop Message) figure sous la rubrique « Note » (Note). Sa fonction reste la même. Le « Message de bureau » (Desktop Message) s'affiche depuis la rubrique « Configuration Centre » (Center Setup).
- Il est maintenant possible d'ouvrir autant de modules que souhaité. Ceux-ci s'affichent sur le côté gauche de l'écran. Au-delà du sixième module ouvert, une barre de défilement s'affiche (comme le montre l'image ci-dessus) pour permettre de faire défiler les modules ouverts. Seul le module en cours d'utilisation est affiché en couleur, les autres modules sont grisés.
- La partie droite de l'écran affiche les boutons rapides. Les boutons rapides sont importés de la version précédente de Conqueror lorsqu'on passe à Conqueror X. Il est maintenant possible d'afficher huit boutons rapides en plus du bouton rapide « Modes de Bowling » (Bowling Modes). *Les boutons « Toutes les pistes » (All Lanes) et « PDV » (POS) ont été ajoutés sous forme de boutons rapides.*

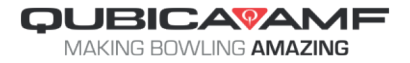

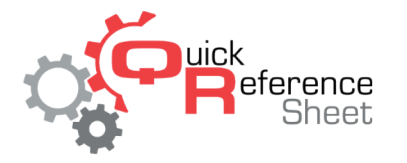

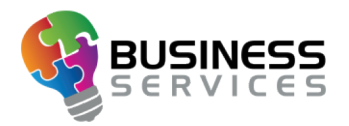

• Bouton « Stop » (Stop) : il est possible de déplacer le bouton « Stop » à n'importe quel endroit de l'écran. Il est conseillé de déplacer le bouton « Stop » (Stop) en bas à gauche de l'écran, comme illustré dans l'image ci-dessus. Le bouton « Stop » (Stop) peut toujours être verrouillé et redimensionné en cliquant dessus avec le bouton droit de la souris.

## **Menu d'accès rapide (Quick Access)**

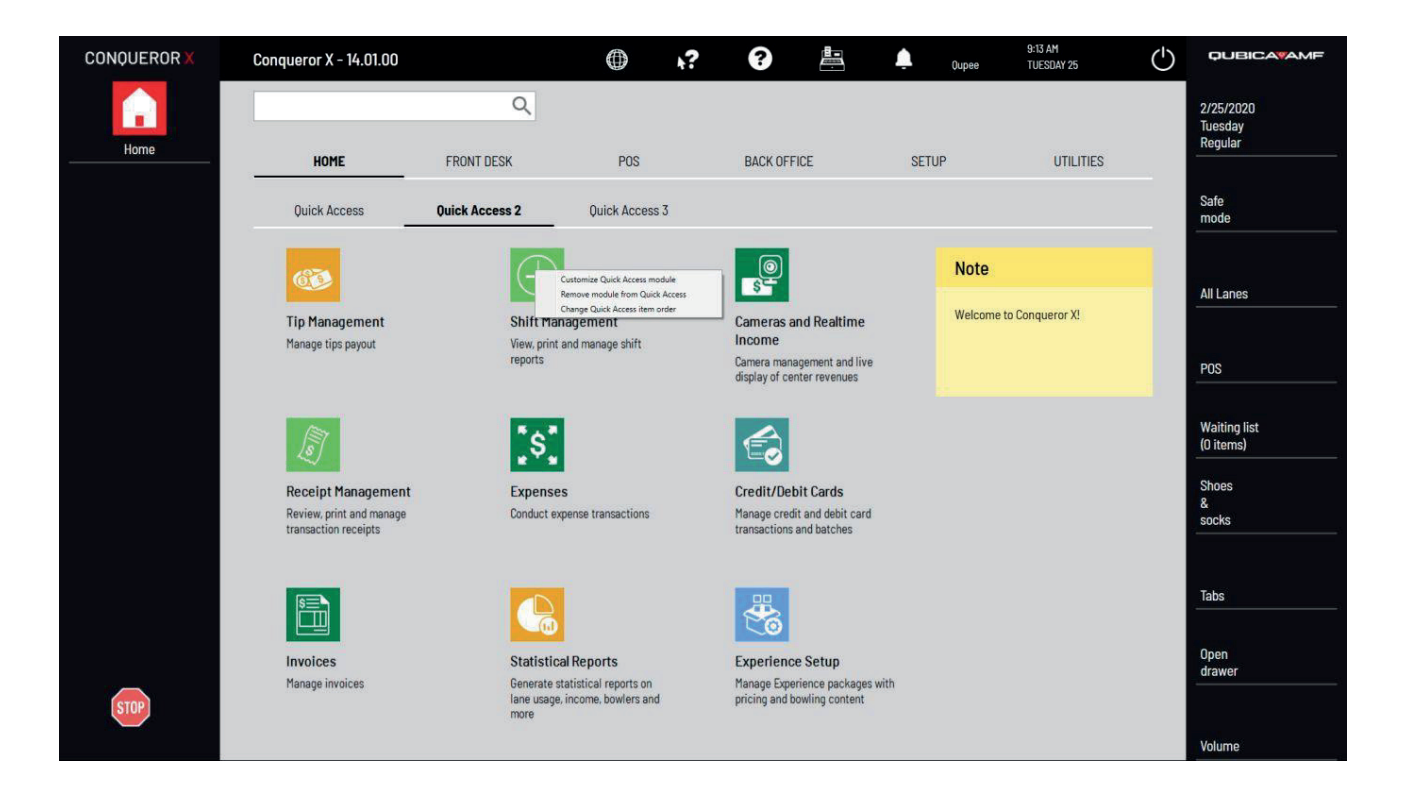

- Le Menu d'« Accès Rapide » (Quick Access) suit la même logique qu'auparavant, avec l'introduction de quelques fonctionnalités supplémentaires :
	- � Il est maintenant possible de créer plusieurs pages d'« Accès Rapide » (Quick Access). Chaque page peut contenir jusqu'à 9 modules. Une fois dépassé le neuvième module dans la page d'« Accès Rapide » (Quick Access), le système crée automatiquement une nouvelle page (à savoir, « Accès Rapide 2 » (Quick Access 2), « Accès Rapide 3 » (Quick Access 3), etc.). Au total, il est possible d'avoir 6 pages d'« Accès Rapide » (Quick Access).
	- � Il est désormais possible de modifier l'ordre des éléments du module d'accès rapide. Pour modifier l'ordre, cliquez avec le bouton droit de la souris sur un module de la page d'accès rapide et modifiez la position du module en le sélectionnant, puis en cliquant sur la flèche haut ou bas.
- Tous les modules d'accès rapide actuellement installés dans le système seront transférés au moment du passage à Conqueror X.
- Il convient de réserver la première page d'« Accès Rapide » aux modules les plus fréquemment utilisés par le personnel de la réception. La deuxième (et troisième) page, en revanche, devraient contenir les éléments dont se servent les responsables et les gestionnaires de service.

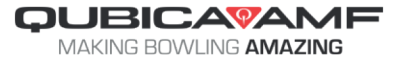

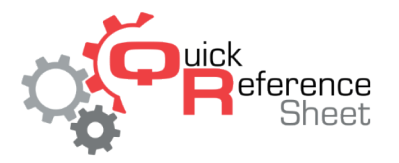

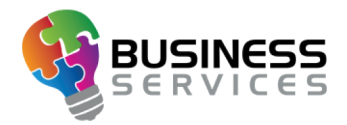

## **Moniteurs au format 4:3**

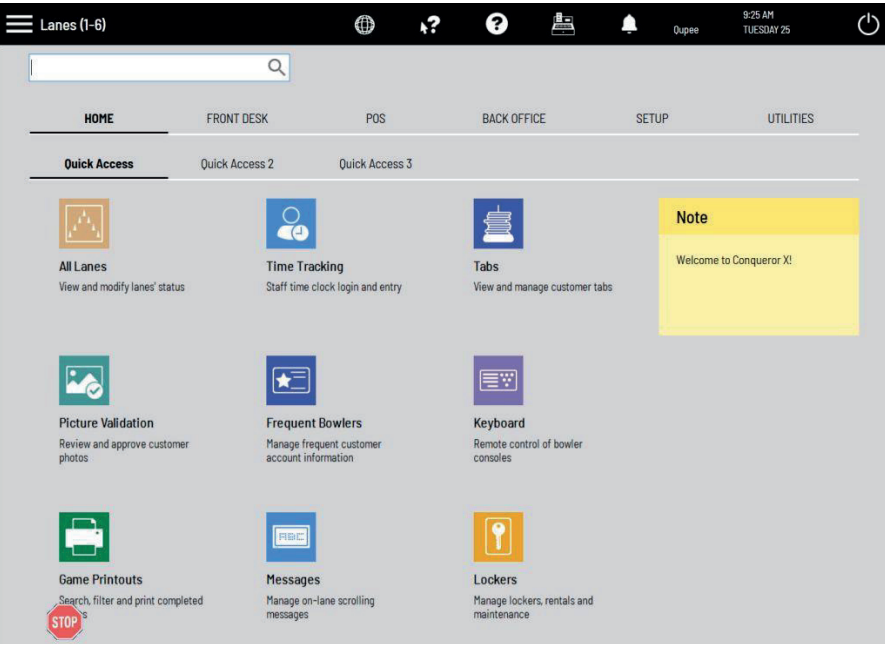

- Sur les moniteurs au format 4:3 (moniteurs de Point de Vente, etc.), Conqueror X s'affiche comme illustré dans l'image ci-dessus. Le système exploite toute la surface de l'écran, en cachant les barres latérales pour rendre Conqueror plus grand et plus facile à lire.
- Pour ouvrir les barres latérales, il suffit de cliquer sur l'icône du menu (les trois lignes en haut à gauche). Les barres latérales s'affichent et il est ainsi possible d'accéder à la section souhaitée, comme illustré dans l'image ci-dessous.
- Lorsque le module s'affiche, les barres latérales disparaissent à nouveau.

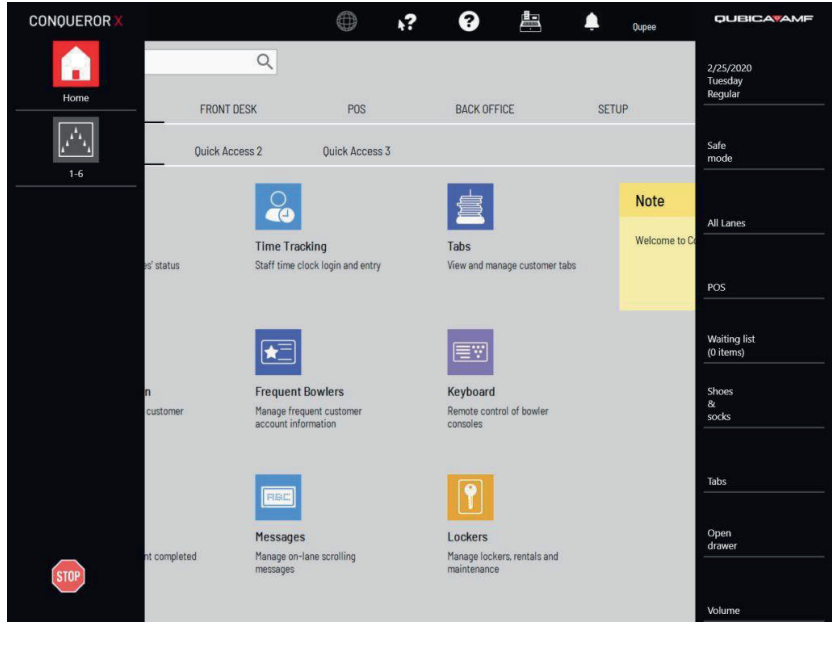

QUBICAVAMF MAKING BOWLING AMAZING